# **SigmaSystemCenter(DeploymentManager)**のバックアップ・リスト アのトラブルシューティング

最終更新⽇:2011/08/02

資料番号:SSC0300-doc-0032

本資料は、SigmaSystemCenter からDeploymentManagerのバックアップ・リストア機能の利用中にエラーが発生した場合の対処方法につい て説明しています。

本資料は以下の章で構成されます。

- 1. バックアップ・リストア処理の動作とログについて 対象とするシステム構成、バックアップ・リストアの動作の概要について説明します。処理中に出力される運用ログ、内部ログや画面に ついて説明します。
- 2. ハックアップ・リストア実行時に発生するエラーの原因とその調査方法 障害発生時の解析方法、よく発生する障害について説明します。エラー原因の調査がすぐ必要な場合は本章から閲覧してください。

注意:本資料の説明には、SigmaSystemCenter の内部的な動作・仕様の説明が含まれます。バージョンアップ時に断りなく記載内容と異なる 動作に変更される可能性があります。 本資料では、 SigmaSystemCenter3.0の動作について説明しています。

# **1.** バックアップ・リストア処理の動作とログについて

### **1.1.** 本書の説明対象となるシステム構成

状況を簡単にするため、次の図のようなシステム構成を前提に説明します。

- SystemProvisioning とDeploymentManagerが同一管理サーバにインストールされている。
- DHCPサービスがDeploymentManagerと同一管理サーバにインストールされている。

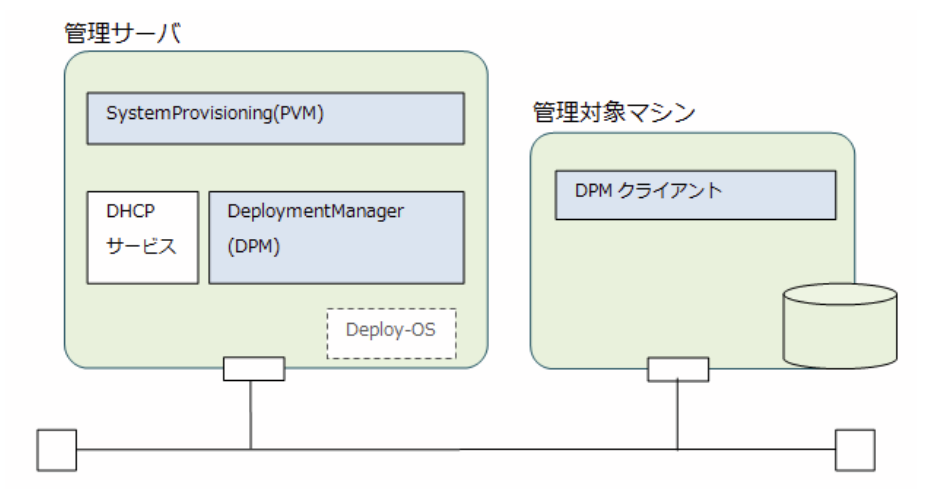

# **1.2.** バックアップ・リストア処理の動作

バックアップ・リストアは次のような流れで処理が⾏われます。

### **1.管理対象の起動、PXEブート**

**1-1.** SystemProvisioningからDeploymentManagerに対してバックアップ・リストアを⾏うシナリオの実⾏を開始します。

1-2. Wake On LANによるバックアップ·リストア対象の管理対象マシンの起動処理を行います。既に起動済みのマシンに対しては再起動を行 います。

(*1-2'.* 上記1-2と並⾏してDeploymentManager 以外の他の電源制御機能によりSystemProvisioningから管理対象マシンの起動処理が実⾏さ れます。この機能により、Wake On LANが利用できない状況に対応することができます。管理対象が物理環境の場合は、BMC経由で⾏われま す。BMC経由での電源制御はOut-of-Band Management (OOB管理) の設定が有効である必要があります。管理対象が仮想マシンの場合は、仮 想基盤製品経由での電源制御が⾏われます。)

**1-3.**管理対象マシン起動後、PXEブートにより、管理対象マシンから管理サーバ上のDHCPサービスに対してIP要求などの通信が⾏われます。

### **2.バックアップ・リストアの実処理**

**2-1.**PXEブート後、管理サーバ上のDeploymentManagerから管理対象マシンに対してDeploy-OSが送信されます。送信されたDeploy-OSは管 理対象マシン上で起動し、バックアップ・リストアの処理を開始します。

**2-2.**バックアップ・リストア中、管理サーバと管理対象マシンとの間でディスクデータの転送が⾏われます。

#### **3.再起動・起動通知**

**3-1.**バックアップ・リストアの処理終了後、Deploy-OSは再起動を⾏います。起動時にPXEブートが成功したかどうかを管理サーバ上の DeploymentManagerがチェックします。PXEブートのパケットが管理サーバに届かない場合は、エラーになります。

なお、このタイミングでのPXEブートではDeploy-OSは送信されず、管理対象マシン上のOSが起動するように動作します。

**3-2.**OSが起動し、DPMクライアントが起動します。DPMクライアントは起動時に通知を管理サーバに⾏います。管理サーバ上の

DeploymentManagerは、この起動通知を受けるとシナリオの実⾏を正常終了します。DPMクライアントからの起動通知がない場合は、シナリ オはエラー終了します。

**3-3.**DeploymentManager の正常終了を受け、SystemProvisioning はソフトウェア配布の処理を終了します。

上記の処理は次の図のように実⾏されます。図中、上記説明に対応する動作について、同⼀の番号を記載しています。

※なお、実際のDeploymentManagerは、本資料に記載されている内容より、複雑に動作します。本資料に記載されている内容は、バックアッ プ・リストア処理の動作のポイントを理解するための情報としてご利用ください。

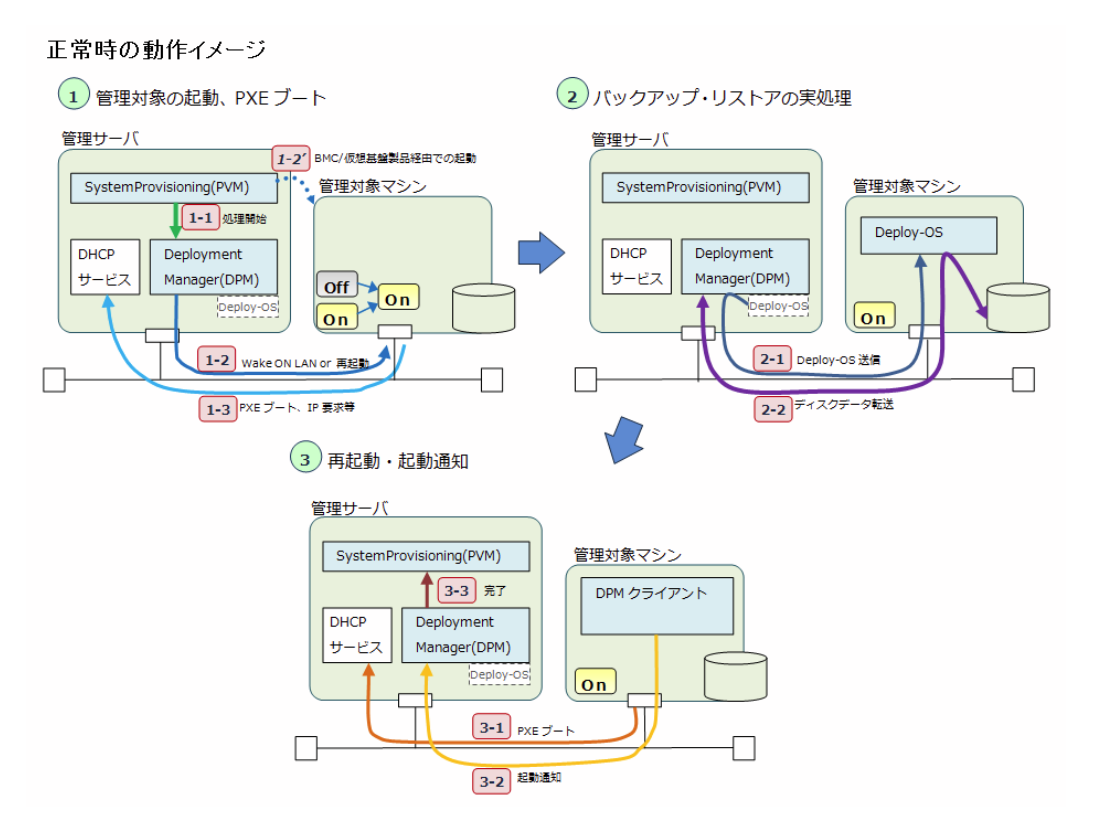

各処理を時系列にならべると次の図のようになります。

シナリオ(バックアップ/リストア)実行時における動作(正常動作時)

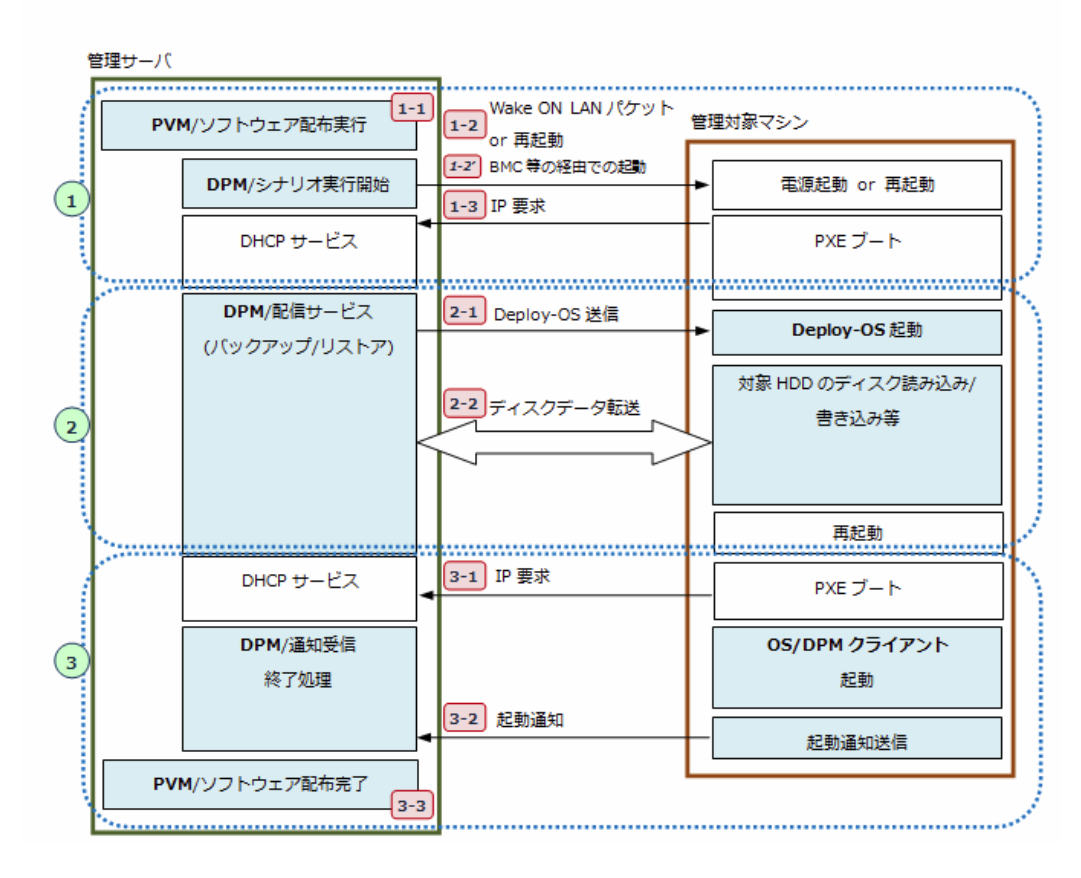

# **1.3.** バックアップ・リストア処理の動作確認方法

1.2で説明した各処理の動作を確認することが可能なログファイルや画⾯について、次の表で説明します。

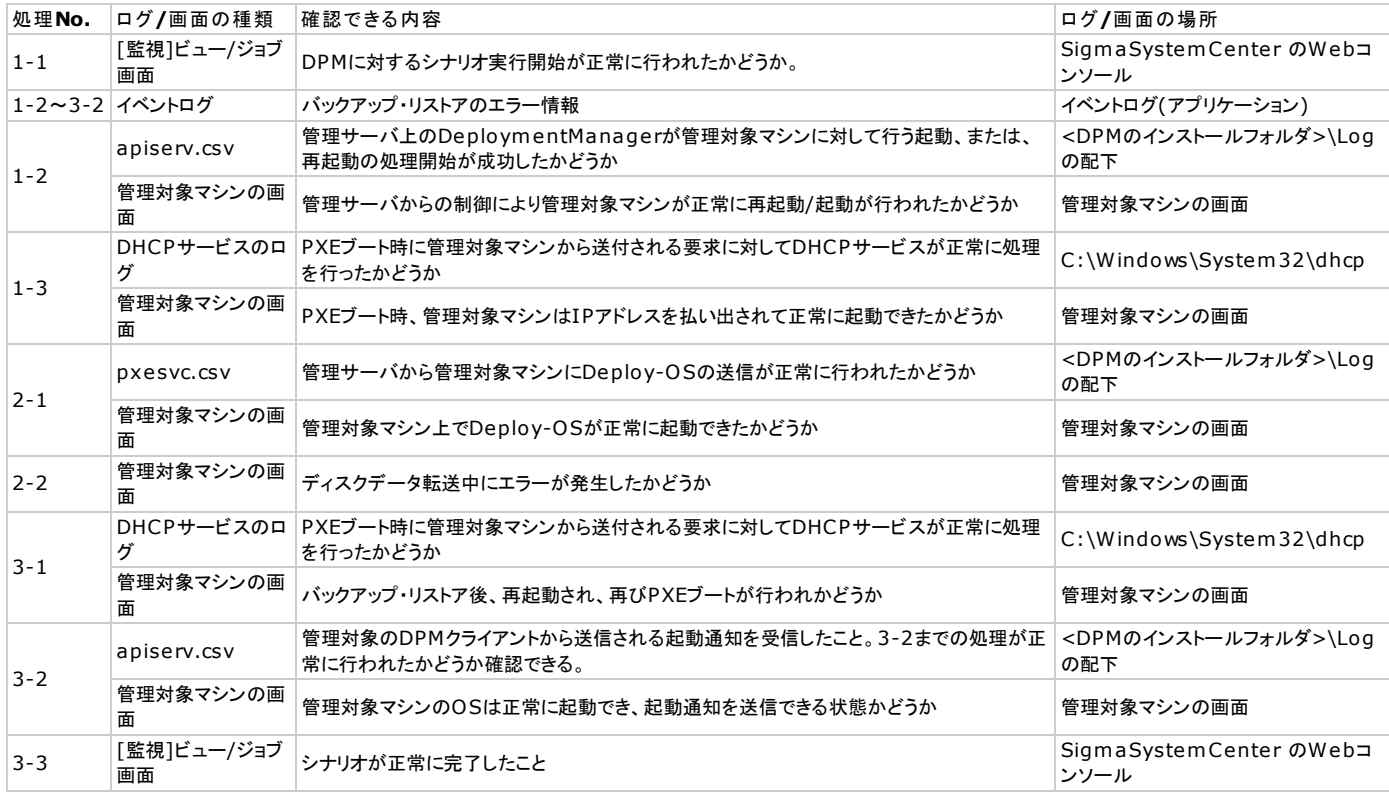

次の節以降では、各ログファイルや画⾯について、詳細に説明します。

# **1.4. SigmaSystemCenter Web**コンソール **[**監視**]**ビュー**/**ジョブ

SigmaSystemCenter からソフトウェア配布やリソース割り当てなどの操作を行うと、操作で指定されたプロビジョニングを行うジョブが起動 されます。ジョブの実⾏結果は、SigmaSystemCenter のWebコンソール/[監視]ビューで確認することができます。ジョブ中に実⾏される処理 の1つであるバックアップ・リストアの実行結果については、詳細の画面で確認することができます。

リソース割り当てのようなバックアップ・リストア以外の多数の処理が⾏われるような操作の場合、どの処理のエラーが原因で全体の処理がエ ラーになったかの絞り込みを次の図のように[監視]ビュー/ジョブ画面を使用して行うことができます。 一部のエラーについては、[監視] ビュー/ジョブ画⾯に表⽰されるエラーメッセージの情報からエラー原因を特定できるものもあります。

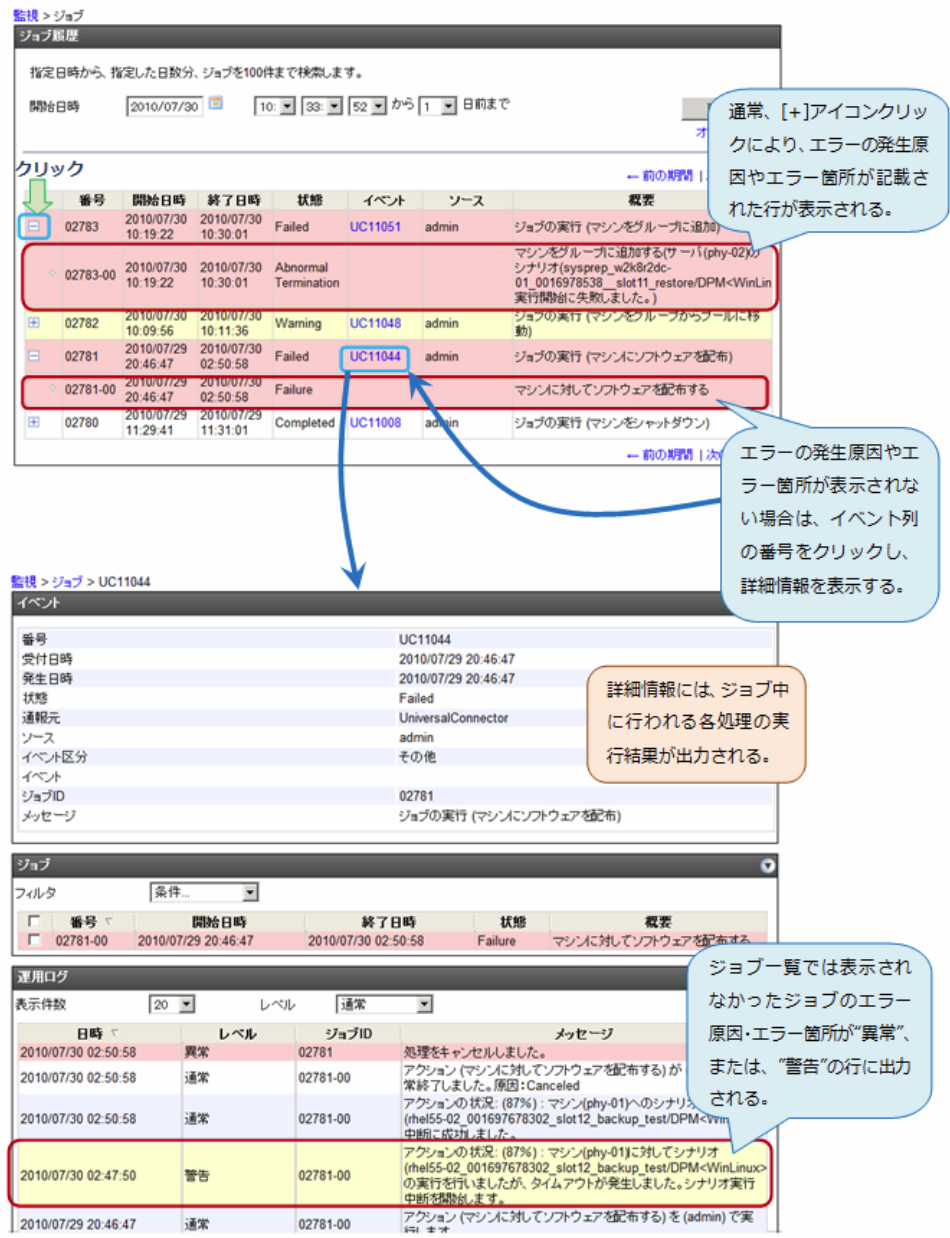

# **1.5.** イベントログ

DeploymentManager は処理中にエラーが発生した時、イベントログ(アプリケーション)にエラー情報を記録します。このイベントログに出力 されるエラー情報によりバックアップ・リストア処理のエラー原因を特定できる場合があります。イベントログの情報は、Windows OSに標準 で付属されているイベントビューアーを使用して閲覧します。

イベントログに登録されるイベントは、イベントID、レベル、⽇付・時刻、ソース、説明などの情報から構成されます。イベントのソースが次 に列挙する名前の場合、そのイベントはDeploymentManager が出力したエラーの情報です。

- DeploymentManager
- bkressvc

エラーの内容は、イベントに登録されている説明情報から確認することができます。

例えば、バックアップ・リストア開始時に⾏われる管理対象マシンの起動が失敗した場合、次の図のように、ソースが "DeploymentManager"、説明に "Starting process of the computer failed when execute scenario" のエラー情報が記載されたイベントが 記録されます。

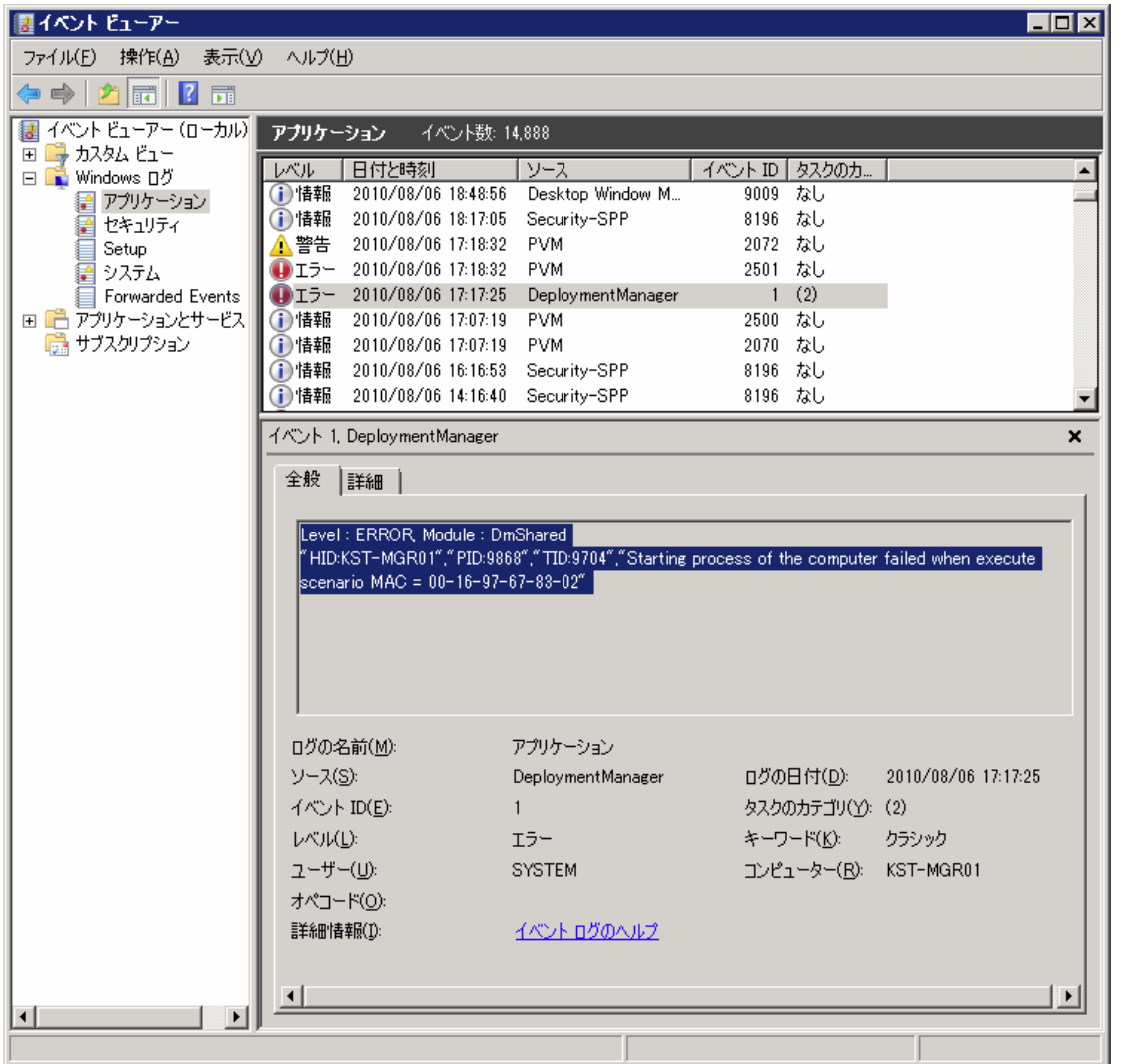

DeploymentManager が出力するイベントの説明は、本資料以外では、「WebSAM DeploymentManager Ver6.0 イベントログ一覧」などに 記載されています。

### **1.6.** 管理対象マシンのコンソール画面

管理対象マシンのコンソール画⾯により、バックアップ・リストアの各処理における処理状況を確認することができます。 バックアップ・リス トア中の各処理では、管理対象マシンのコンソールで次のように確認を⾏うことができます。

### **1-2 再起動/Wake On LAN**

**正常時:**

マシンが再起動/起動され、コンソールに起動時のメッセージが表⽰されます。

**異常時:**

画⾯表⽰が処理実⾏前(電源オフ状態、OSが起動中のまま)と変わりません。

- **1-3 PXEブート**
	- **正常時:**

PXEブート時、DHCPサービスからIPアドレスが正常に払い出されたことが表示されます。続いて、2-1のDeploy-OSの送信に関す る情報が表⽰されます。

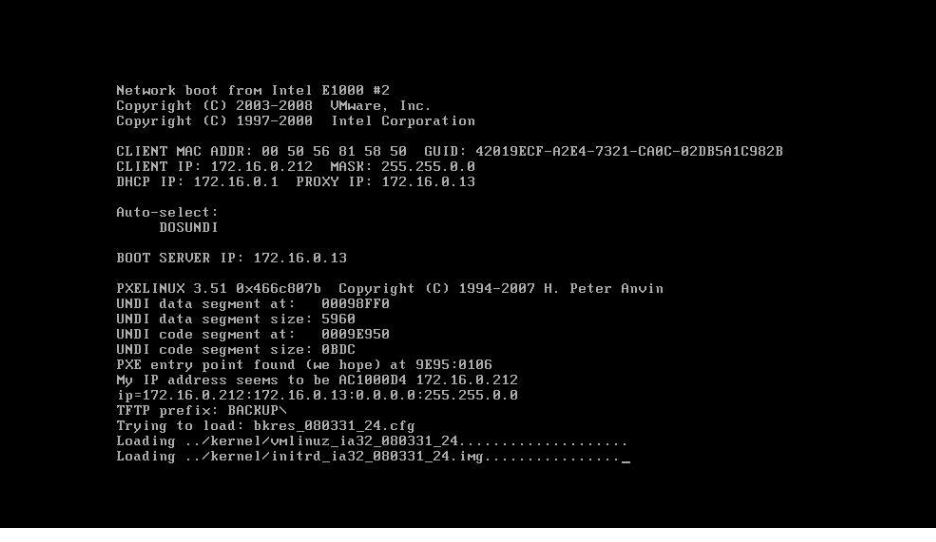

### **異常時:**

IPアドレス取得は失敗し、次のブート順位のディスクがブートしOSが起動します。PXEブートが失敗した場合、"PXE-Exx: yyyyyyyyyyyyyyyyyyyyyy" のフォーマットでPXEブートのエラー原因を示すメッセージが出力されます。次の図は、何らかの原因で DHCPサーバが⾒つからなかったときに、PXEブートが失敗し "PXE-E51: No DHCP or proxyDHCP offers were received." が出 ⼒される例です。

Network boot from Intel E1000 #2<br>Copyright (C) 2003–2008 UMware, Inc.<br>Copyright (C) 1997–2000 Intel Corporation CLIENT MAC ADDR: 00 50 56 81 58 50 GUID: 42019ECF-A2E4-7321-CA0C-02DB5A1C982B<br>PXE-E51: No DHCP or proxyDHCP offers were received. PXE-M0F: Exiting Intel PXE ROM.

#### **2-1 Deploy-OS送信**

#### **正常時:**

管理サーバから送信されたDeploy-OSが起動し、Deploy-OS起動中の情報が出⼒されます。

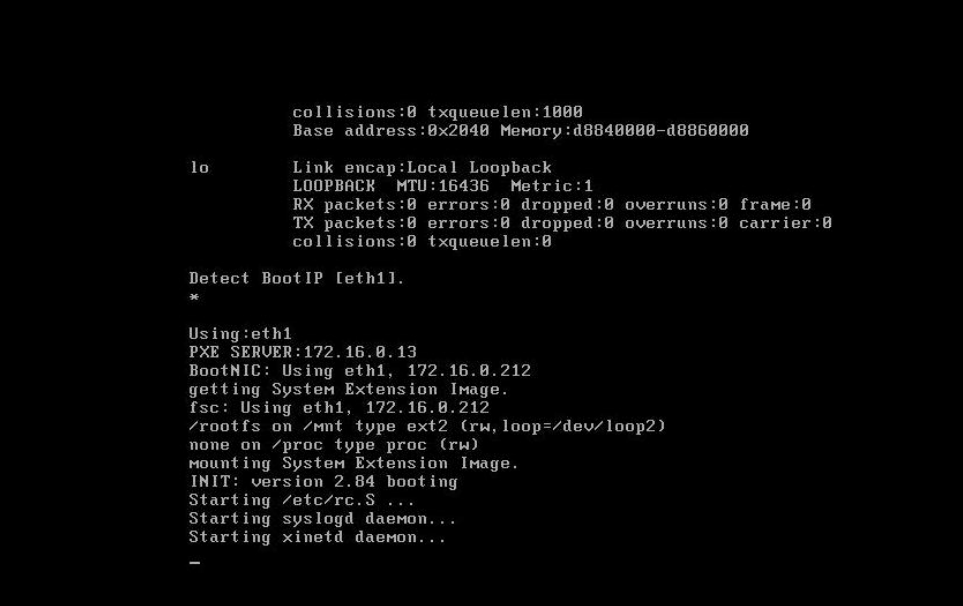

**異常時:**

Deploy-OSの起動が失敗し、エラーメッセージが表示されます。次の図は、管理サーバ側に対してポート番号 "56022", "56030" の通信ができない場合に発⽣するエラーの例です。

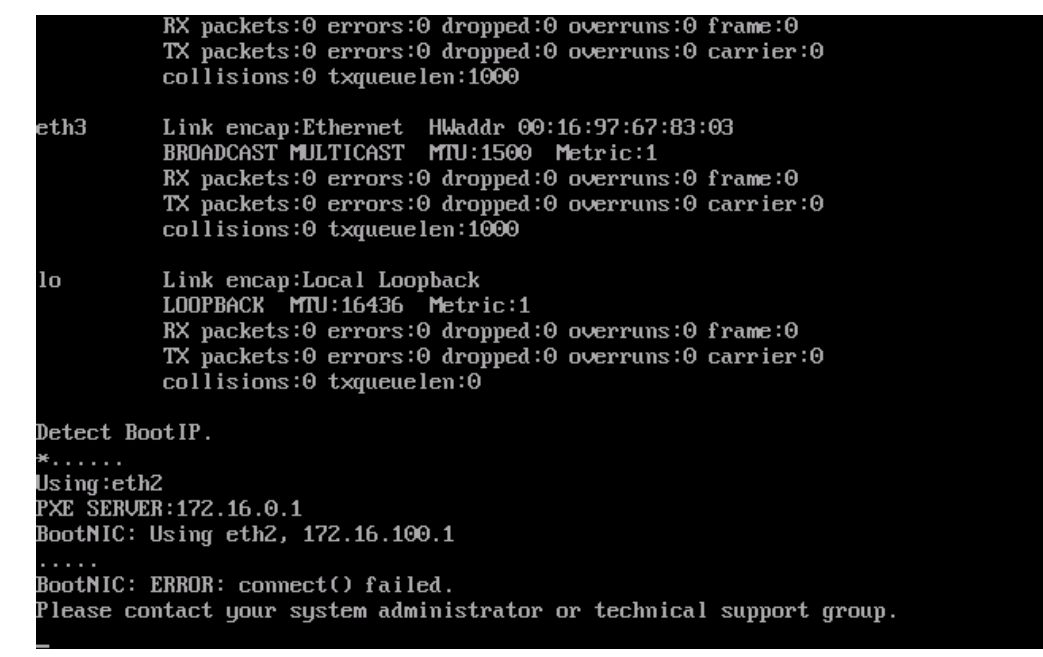

#### **2-2 ディスクデータ転送**

**正常時:**

バックアップ・リストアの進捗表⽰が順調にカウントアップします。

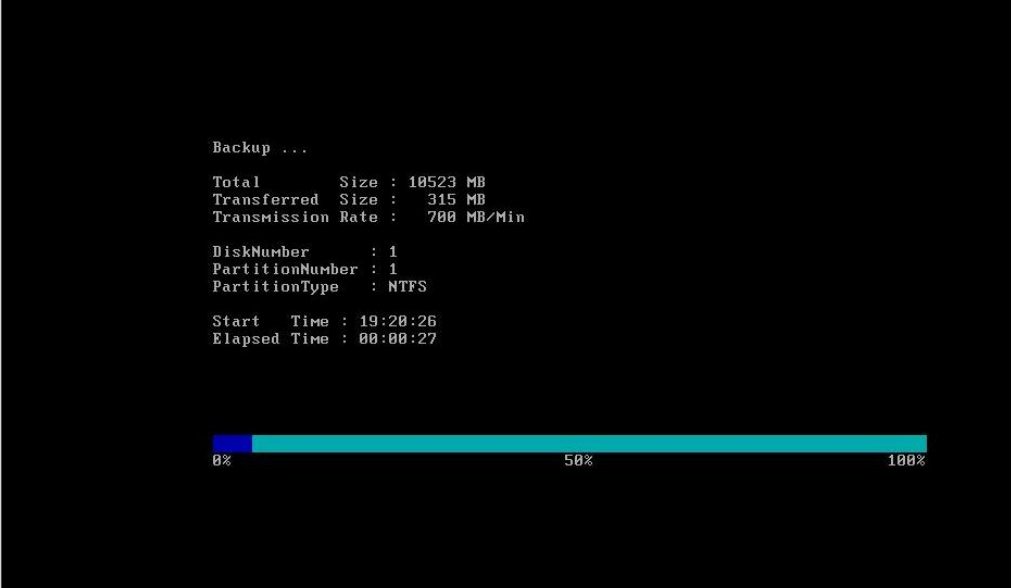

**異常時:**

バックアップ・リストアの処理が⽌まり、エラーメッセージが表⽰されます。次の図は、管理サーバ側のディスクの空き容量がなく なったときのエラーの例です。

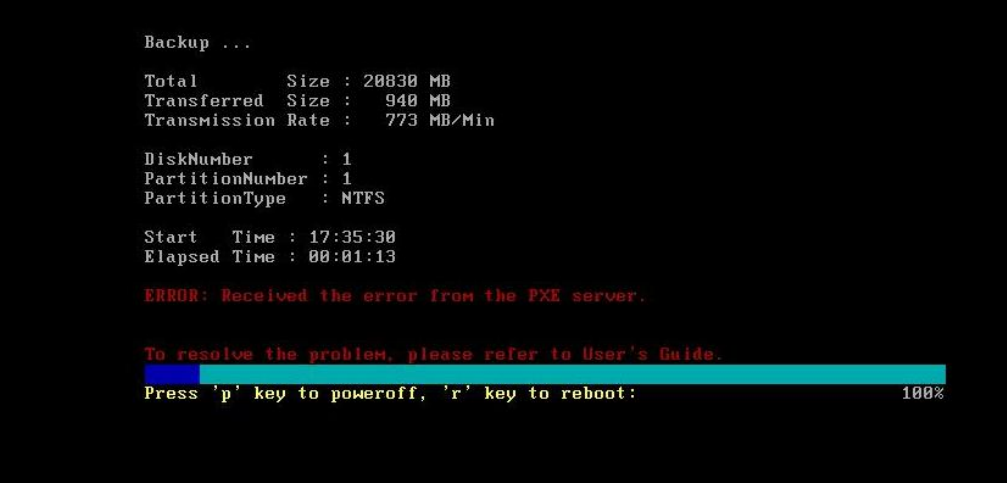

#### **3-1 PXEブート**

#### **正常時:**

PXEブート時、DHCPサービスからIPアドレスが正常に払い出されたことが表示されます。3-1ではDeploy-OSの送信は行われず、 ブートの対象が次のブート順位のディスクに移ります。この後、OSが起動します。

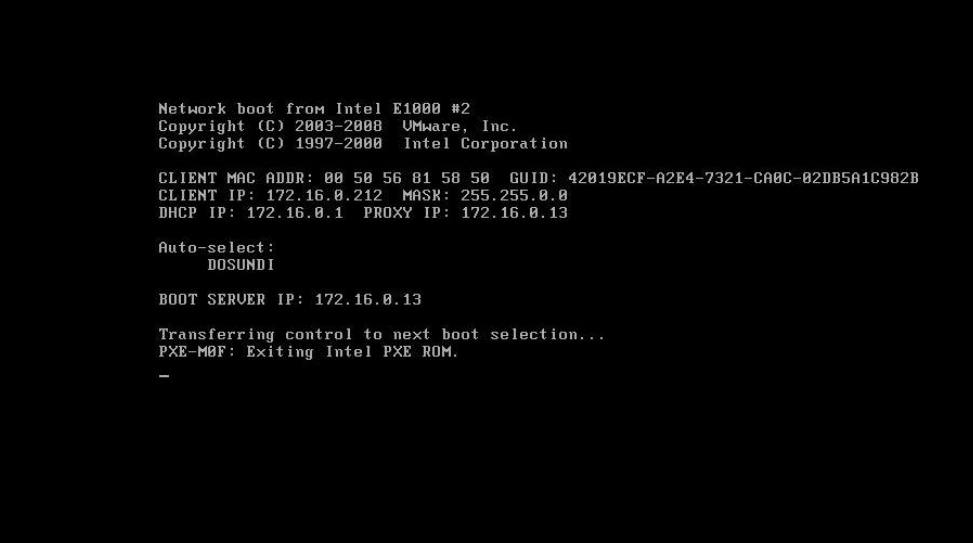

**異常時:**

IPアドレス取得は失敗し、次のブート順位のディスクでブートされOSが起動します。1-3と同じように、PXEブートが失敗した場 合、"PXE-Exx: ууууууууууууууууу" のフォーマットでPXEブートのエラー原因を示すメッセージが出力されます。

### **3-2 起動通知**

**正常時:**

```
OSが正常に起動します。
```
### **異常時:**

OSが起動しません。

### **1.7. apiserv.csv**

apiserv.csvには、SigmaSystemCenter からの操作やDeploymentManagerのWebコンソールやコマンドからの操作により起動された DeploymentManagerの内部動作の情報が記録されます。[監視]ビュー/ジョブ画面やイベントログに出力されるエラー情報を使用してエラー原 因を特定できない場合に、本ログファイルの記録を利用します。

1-2、3-2の処理実⾏時、DeploymentManager は次の図のように動作します。図中の各処理のタイミングで、DeploymentManager は apiserv.csvにログを出力します。各処理を示すログが記録されている場合は、処理が成功したことがわかります。

#### 1-2 実行中の管理サーバ側 DeploymentManagerの動作

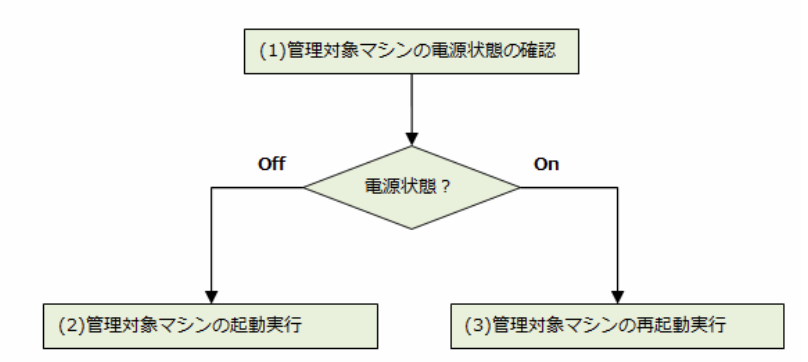

3-2 実行中の管理サーバ側 DeploymentManagerの動作

(4)管理対象マシンの起動通知の受信

apiserv.csvは、以下のように、カンマ区切りのフォーマットで出力されます。

"時刻","エラーレベル","モジュール名","HID","PID","TID","説明部"

各フィールドには、以下の情報が出⼒されます。

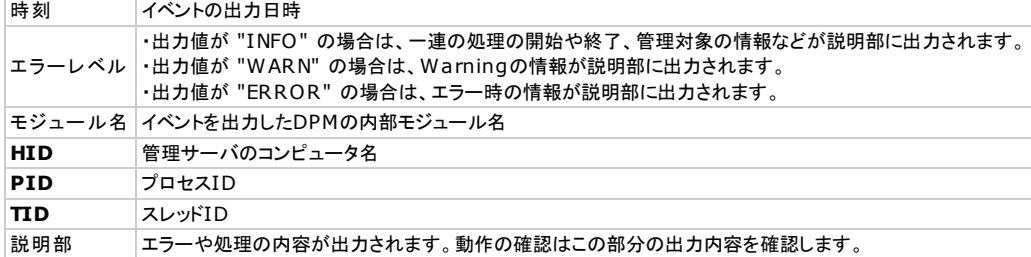

(出⼒例)

"2010-07-20 17:55:13,965"," INFO","DmShared","HID:KST-MGR01","PID:4712","TID:7132","DmGetStatusInfo Succeeded to Get Client Status Information " "2010-07-20 17:56:13,962"," INFO","DmShared","HID:KST-MGR01","PID:4712","TID:7132","DmGetStatusInfo Succeeded to Get Client Status Information " "2010-07-20 17:57:13,980"," INFO","DmShared","HID:KST-MGR01","PID:4712","TID:7132","DmGetStatusInfo Succeeded to Get Client Status Information "

上図の各処理でapiserv.csvに出⼒される内容は以下の通りです。

#### **(1)管理対象マシンの電源状態の確認**

- エラーレベル : "INFO"
- 説明部 : "Get Single Power State MAC is : xxxx, Power Status is : yyyy" xxxx : MACアドレス yyyy : "power on" .. 電源ON、"power off" .. 電源OFF
- ●説明: DeploymentManager は管理対象マシンの電源制御を行う前に、電源状態の状態を確認します。この時、本ログが出力されます。

#### **(2)管理対象マシンの起動実⾏**

- エラーレベル : "INFO"
- 説明部: "DmPowerOnClt() Start remote power on. Target : xxxx" xxxx : MACアドレス
- ●説明:管理対象マシンの電源状態がOffの場合、DeploymentManager は管理対象マシンの起動処理を行います。この時に本ログが出力さ れます。処理開始時に出⼒されるログのため、最終的に起動処理自体が成功したかどうかはこのログからは判断できません。
- シャットダウン、再起動処理の開始時
- エラーレベル : "INFO"
- 説明部 : "===Enter DmCltPowerCtr PC is xxxx, Proc is y" xxxx : IPアドレス

y : 1..シャットダウン、2..再起動

説明: 管理対象マシンの電源状態がONの場合、DeploymentManager は管理対象マシン上のDPMクライアントに接続して、シャットダウ ン、または、再起動を行った時に出力されます。 処理開始時に出力されるログのため、最終的に処理自体が成功したかどうかはこのログ からは判断できません。

#### **(4)管理対象マシンの起動通知の受信**

- エラーレベル : "INFO"
- 説明部 : "computer name change : UUID is :xxxx, MAC is : yyyy, New Computer Name is : zzzz" xxxx : UUID xxxx : MACアドレス

```
zzzz : コンピュータ名
```
● 解説:管理対象マシン起動時にDPMクライアントからの通信を受信した時、本ログが出力されます。コンピュータ名が変更されたという メッセージですが、コンピュータ名が変更されていない場合も出⼒されます。

### **1.8. DHCP**サービスのログ

DHCPサービスは何らかのイベントがあった場合に、ログにそのイベント情報を記録します。[監視]ビュー/ジョブ画面やイベントログに出力さ れるエラー情報を使用してエラー原因を特定できない場合に、本ログファイルの記録を利用します。

1-3,3-1の処理では、管理対象マシンの起動時に⾏われるPXEブートにより、管理サーバ上のDHCPサービスに対してIPアドレスの払い出しの要 求が発⽣します。この時、DHCPサービスのログにIPアドレスの払い出しの要求があったことが記録されます。この記録により、これまでの処 理が問題なく動作していたことを確認することができます。他の種類のログファイルから1-3,3-1の前のフェーズまで正常動作を確認できてい て、DHCPサービスのログにIPアドレスの払い出しの要求の記録が本ログファイルにない場合は、DHCPサービスが管理対象マシンに対してIPア ドレスの払い出しを失敗していたり、PXEブートの前の1-2の起動処理や再起動処理が失敗していたりする可能性があります。

Windows Server 2008の場合、DHCPサービスのログはシステムフォルダのDHCPフォルダ配下に出力されます。 ファイル名は 「DhcpSrvLog-曜⽇先頭3⽂字.log」のように曜⽇の 先頭3⽂字を含めた形式となります。 また、以下のように、データの先頭にフォーマットの情報が出力されます。

ID、日付、時刻、説明、IP アドレス、ホスト名、MAC アドレス、..(省略)

IPアドレスの払い出しの要求の記録はID10または11のイベントとして 以下のように出⼒されます。(Windows Server 2008の場合)

10,07/21/10,11:53:58,Assign,172.16.100.2,,001697678302,,42166168,0,,,

11,07/21/10,11:53:58,更新,172.16.100.2,,001697678302,,42166168,0,,,

出力されたMACアドレスの情報をキーとして、IPアドレス払い出し対象となったマシンを特定することができます。上記ログでは、MACアドレ スが "001697678302" のマシンに対して172.16.100.2のIPアドレスが払い出されたことがわかります。 SystemProvisioningや DeployementManager上でマシンがどのMACアドレスで管理されているかは、SigmaSystemCenter やDeploymentManagerのWebコンソー ルで確認することができます。

### **1.9. pxesvc.csv**

pxesvc.csvには、PXEブートの時に管理サーバ側のDeploymentManagerが管理対象マシンに対してイメージを送信した情報が記録されま す。[監視]ビュー/ジョブ画面やイベントログに出力されるエラー情報を使用してエラー原因を特定できない場合に、本ログファイルの記録を利 用します。

2-1の処理では、管理サーバ上のDeploymentManagerが管理対象マシン上で起動するDeploy-OSを管理対象マシンに対して送信する処理を行 います。この時、管理サーバ上のDeploymentManagerはDeploy-OSの送信を⾏ったことをpxesvc.csvに記録します。この記録により、バック アップ・リストアのこれまでの処理が問題なく動作していたことを確認することができます。

pxesvc.csvは、apiserv.csvと同じカンマ区切りのフォーマットで出力されます。 詳細は1.7. apiserv.csvを参照してください。

2-1の処理実行時に記録されるログは以下の通りです。バックアップ・リストアでは異なる2つの送信データの送信処理が行われるため、下記ロ グが2回記録されます。下記ログが2つない場合は、何らかの原因で2-1の処理が失敗している可能性があります。

- エラーレベル : "INFO"
- 説明部 : "Return NBPPath(yyyy), xxxx" xxxx : MACアドレス yyyy : 送信データの情報
- 説明: MACアドレスxxxxの管理対象マシンに対して、yyyyが示す送信データを送信した時に記録されます。

# **2.**バックアップ・リストア実行時に発生するエラーの原因とその調査方法

# **2.1.**バックアップ・リストアのエラー原因の調査方法

エラー原因の調査は、次の図の⼿順のように実施します。最終的に問題が解決しない場合は製品サポートに問い合わせてください。

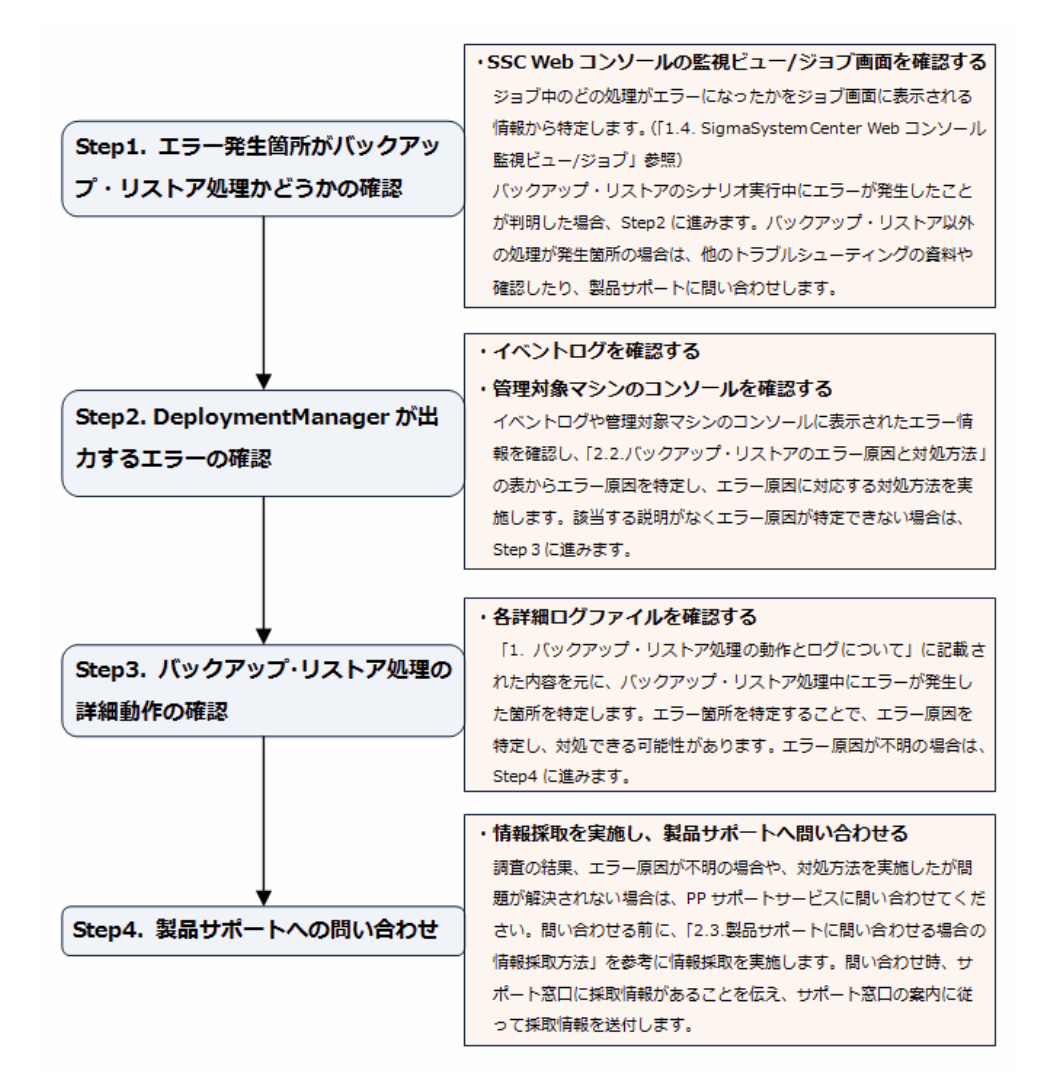

### **2.2.**バックアップ・リストアのエラー原因と対処方法

バックアップ・リストアのエラーは、次の図の箇所に問題がある時に発⽣します。

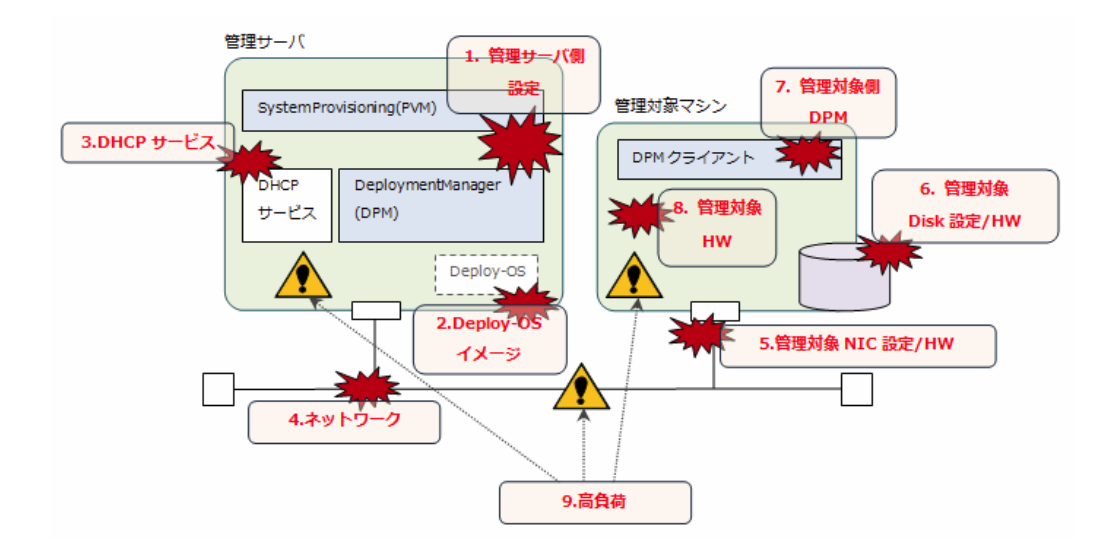

上図の各エラー原因の具体的な内容と対処方法について次の表で説明します。「WebSAM DeploymentManager Ver6.0 エラー情報一覧」の 「エラー情報」の章も参考にしてください。

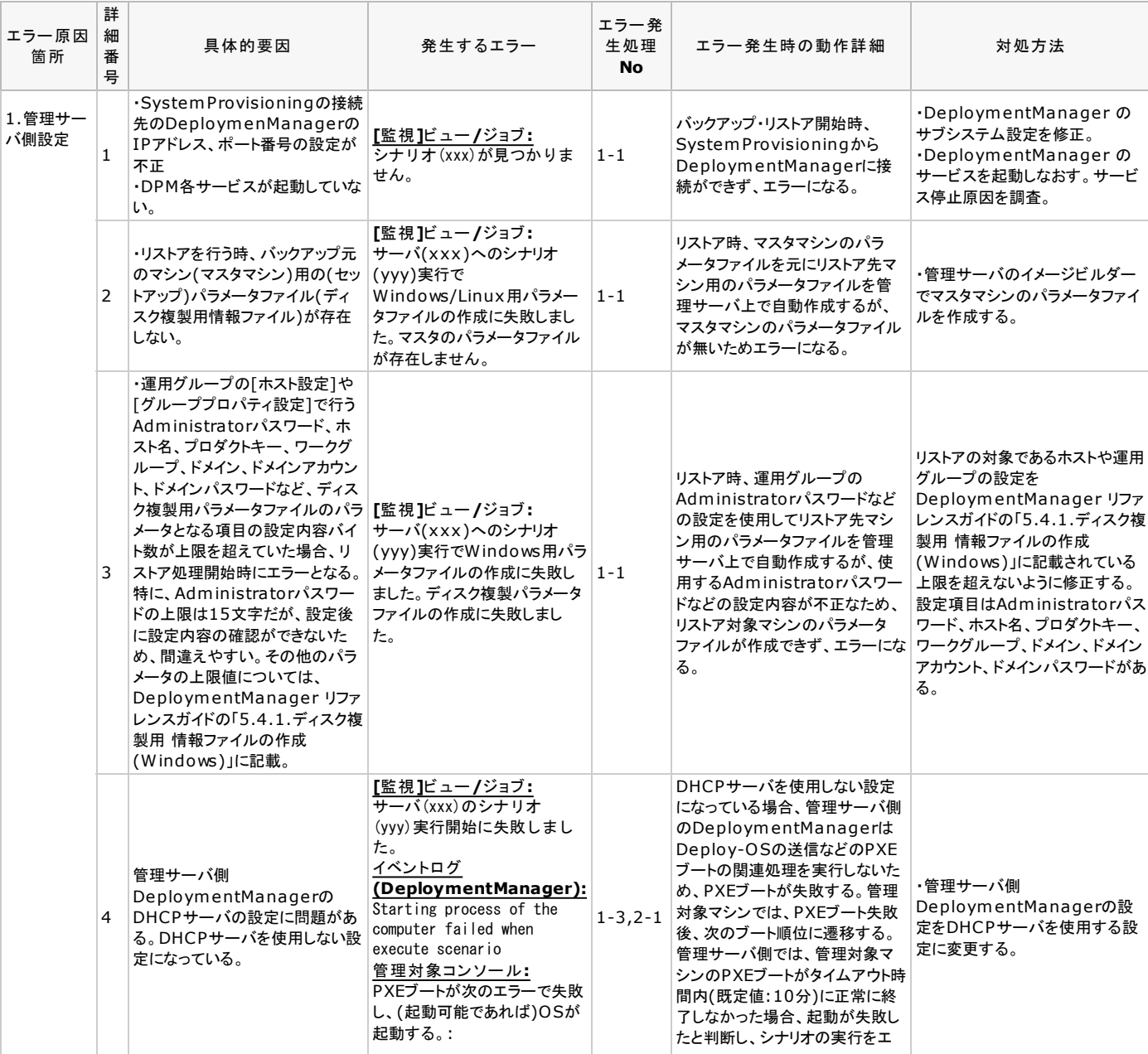

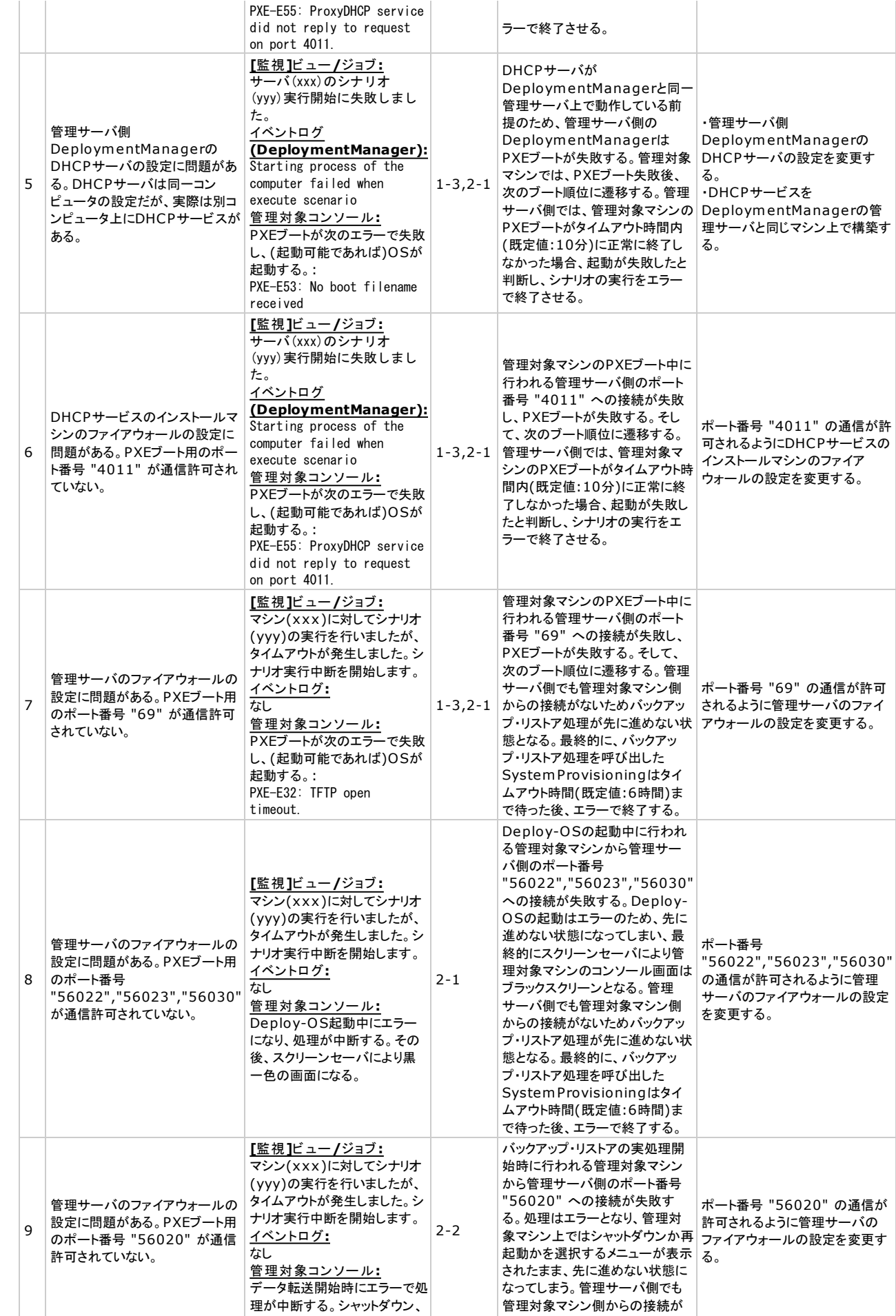

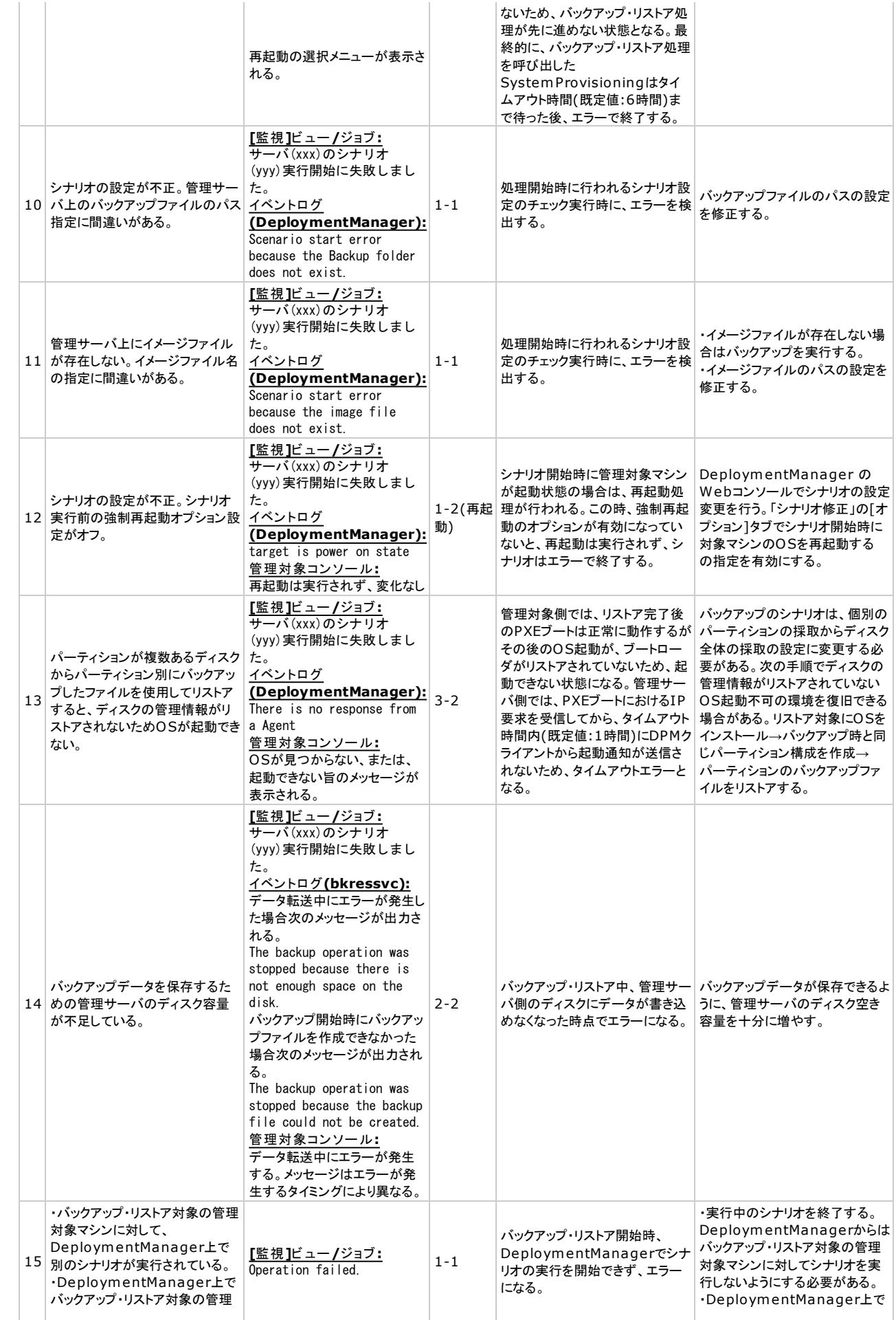

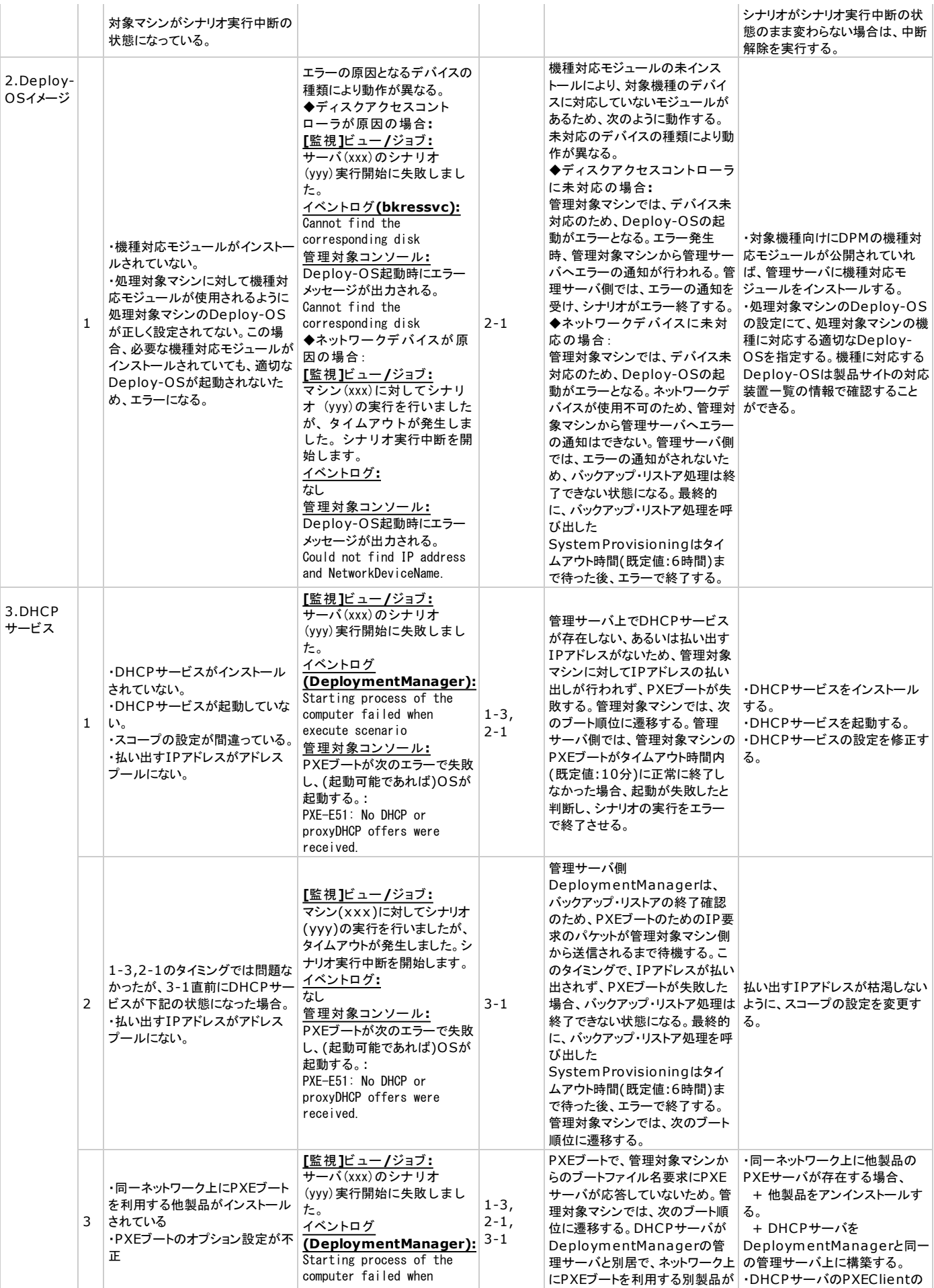

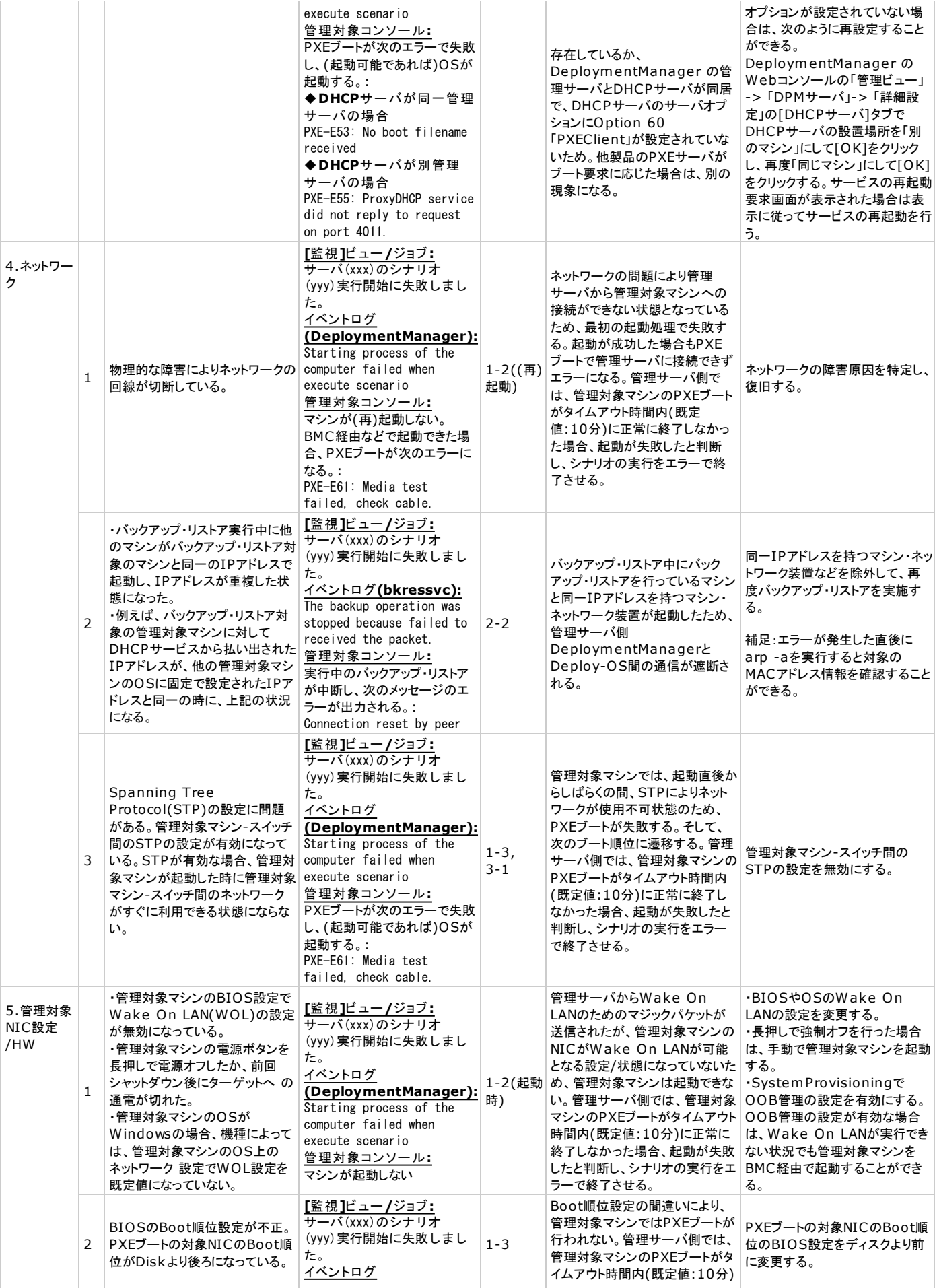

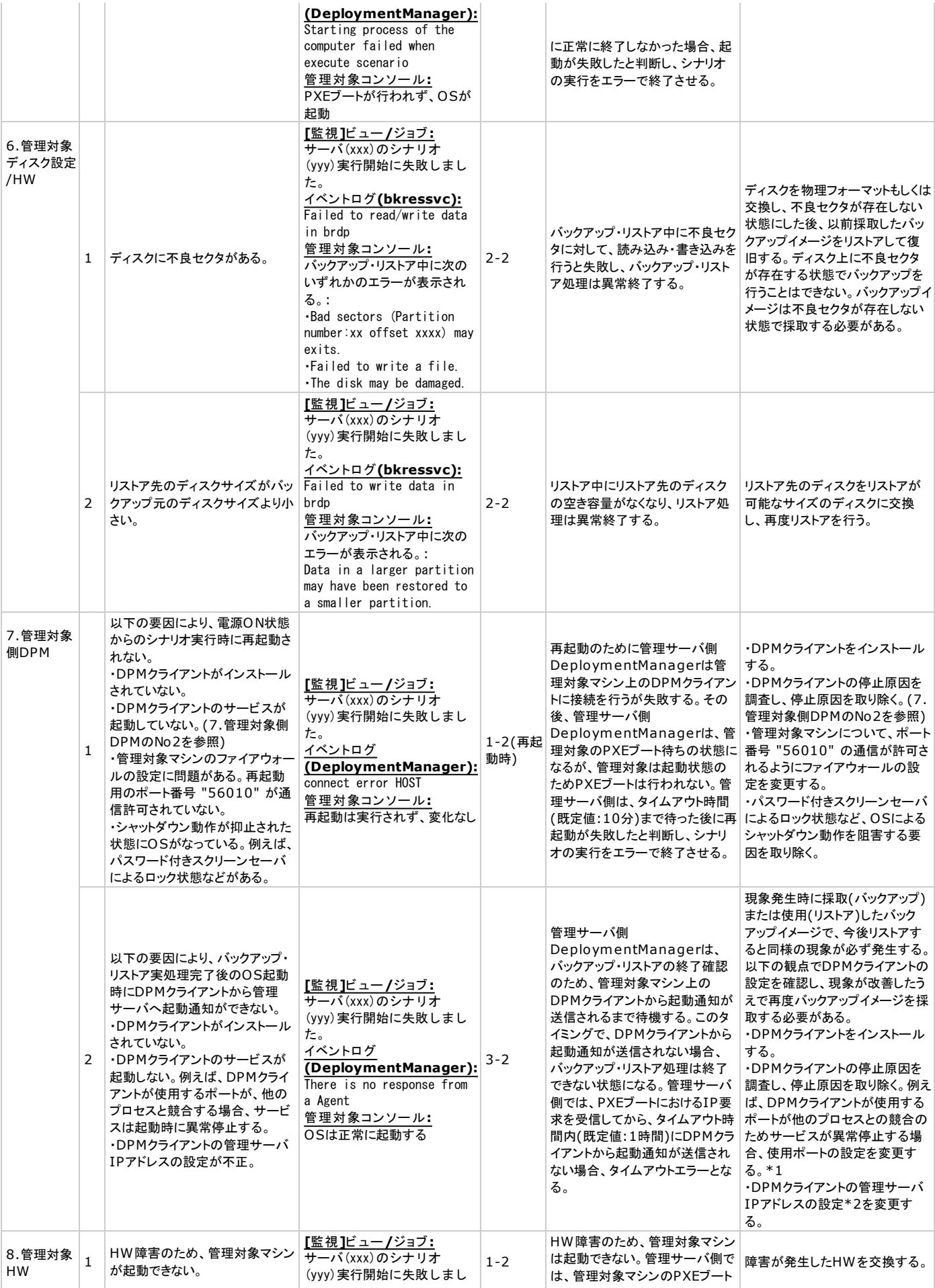

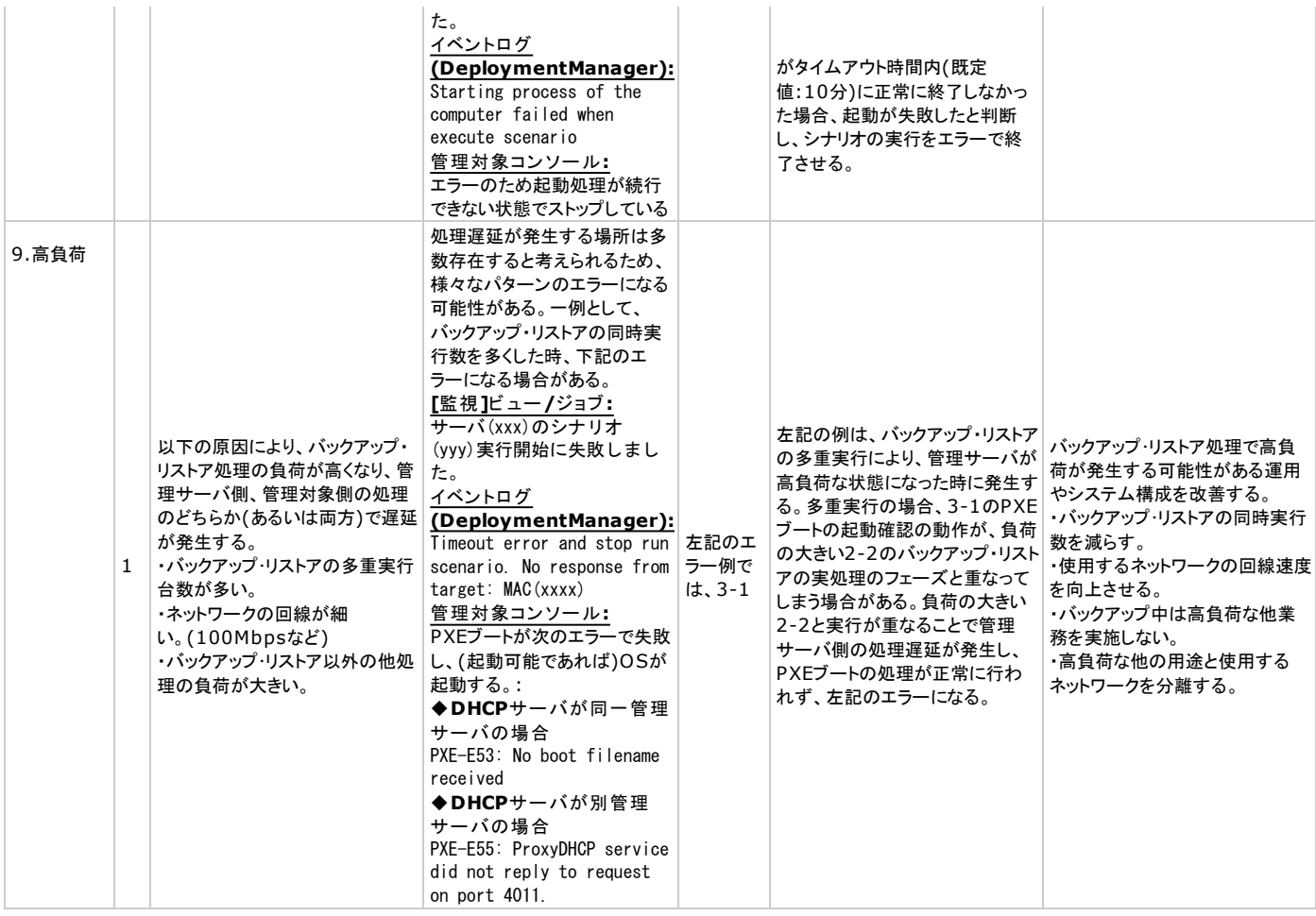

\*1 OSの種類によっては、エフェメラルポートの影響でDeploymentManagerが使用するポートと、他のサービスやアプリケーショ ンで使用するポートが競合し、DeploymentManager のサービスが起動できない場合があります。以下の説明を参照し設定を変更 する必要があります。

```
http://www.nec.co.jp/middle/WebSAM/products/deploy_win/index.html
  FAQ - 注意事項
    DeploymentManagerが使用するポートについて
```
\*2 クライアントの管理サーバIPアドレスの設定は下記レジストリで設定することができます。

```
・キー名
 HKEY_LOCAL_MACHINE\SYSTEM\CurrentControlSet\Services\DepAgent\Parameters
・名前
  ServerIpAddress
・種類
  REG_SZ
```
# **2.3.**製品サポートに問い合わせる場合の情報採取方法

下記のようにSystemProvisioningとDeploymentManager(Windows/Linux)の情報採取を実施し、発生環境のネットワーク構成や現象発生時 刻などを確認します。

【SystemProvisioning】

<SystemProvisioning をインストールしたフォルダ>\log フォルダ下のファイルをすべて送付してください。

(例: C:¥Program Files¥NEC¥PVM¥log)

【DeploymentManager(Windows/Linux)】

ログの採取ツールで一括採取を行います。管理サーバと管理対象マシン(\*)の 両方でAdministrator権限を持つユーザでログインし、実施してく ださい。

- インストールCD-ROM 内の以下のフォルダを、任意の場所にコピーします。 1. <インストールCD-ROM>\DPM\TOOLS\DpmLog 管理サーバの場合、DeploymentManagerのインストール時、ログ採取ツールが下記の場所にインストールされるため、コピーの作業は 不要です。
	- <DPMインストールフォルダ>\DpmLog
- 2. [スタート] メニューから [ファイル名を指定して実行] を選択し、名前に "cmd" と入力して[OK] をクリックします。 コマンドプロンプトが起動しますので、1.でコピーしたフォルダに移動します。
- 3. オブション I-A」を付けて、DpmLog.exe を実行します。画面表示を参照のうえ、収集したロクを送付してください。 <コピーしたフォルダ>\DpmLog.exe -A[Enter]

(\*)採取ツールはWindows OS用です。管理対象マシンがLinux OSの場合には下記情報をご連絡ください。

・ifconfig -a の実⾏結果

#### 【その他の情報】

- 1. エラー発生時の管理対象マシンの画面キャプチャ
- 2. 管理対象マシンの機種名、型番、オプションボードの型番
- 3. ネットワーク構成
- 4. 問題発生時刻